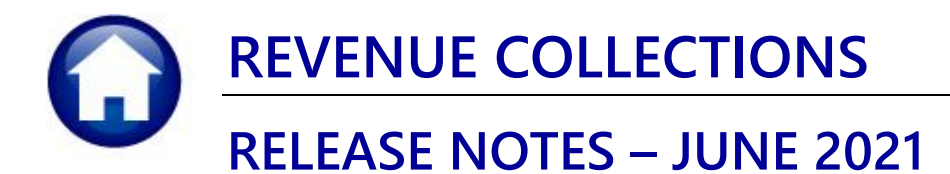

This document explains new product enhancements added to the ADMINS Unified Community for Windows (AUC) **REVENUE COLLECTIONS system.** 

### **CONTENTS**

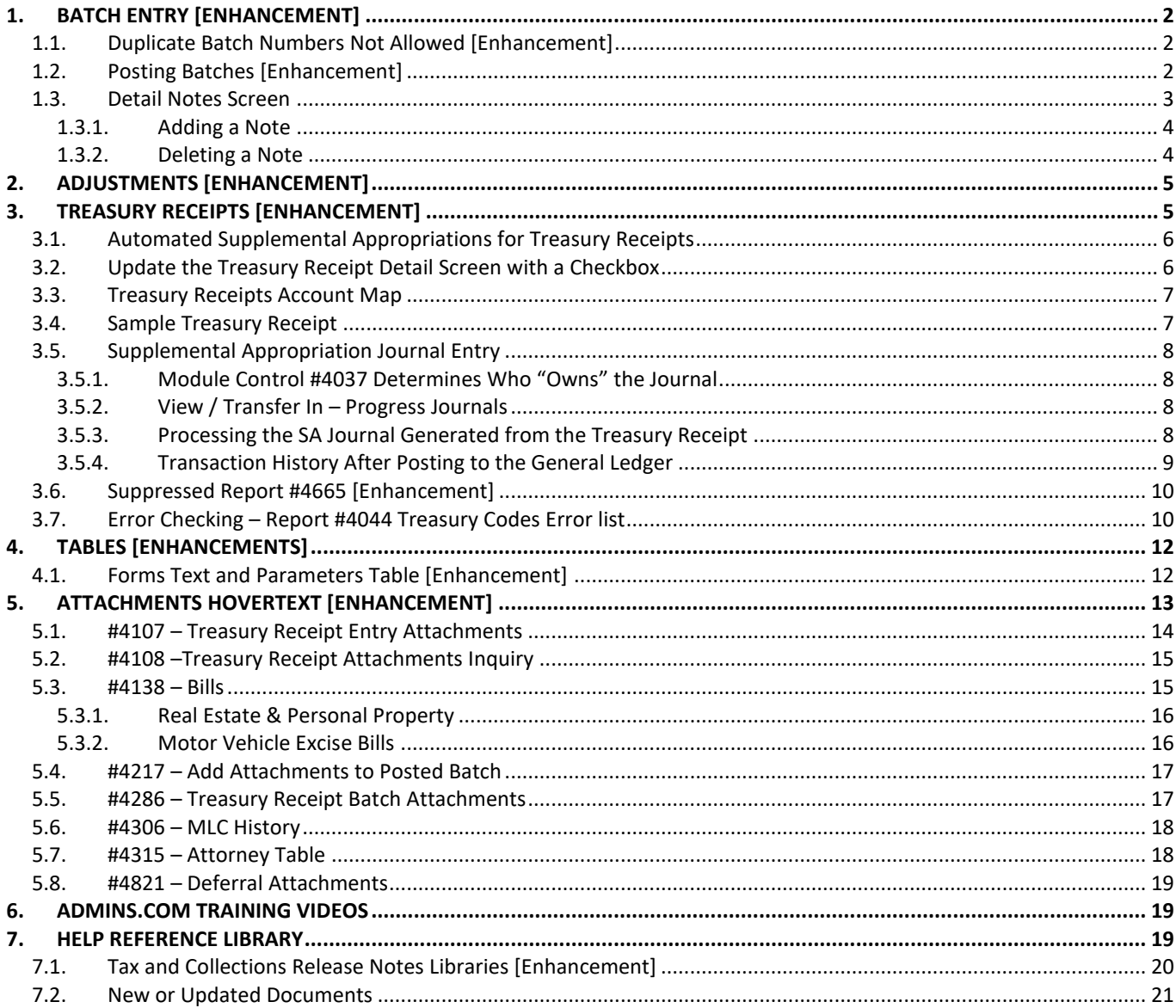

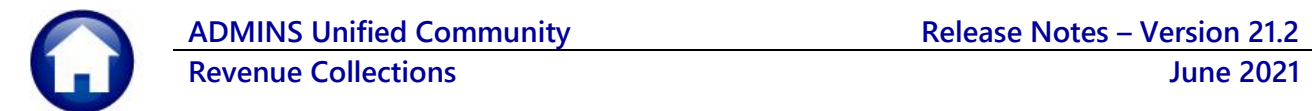

# <span id="page-1-0"></span>**1. BATCH ENTRY [Enhancement]**

**ADMINS** changed the rules for duplicate batch numbers, enhanced error checking when posting batches, and improved the Detail Batch Notes screen.

# <span id="page-1-1"></span>**1.1. Duplicate Batch Numbers Not Allowed [Enhancement]**

#### **Collections Payments Batch Query**

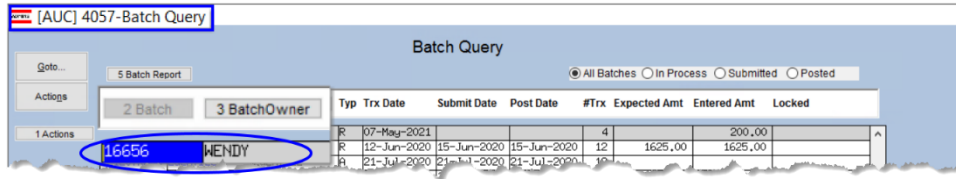

When creating a payment batch, the system will prompt for a batch number as shown i[n Figure 2](#page-1-3) (which if left blank will generate a unique number).

#### **Figure 1 Batch #16656 exists and is owned by the user "Wendy"**

**Collections Payments Batch Entry** 

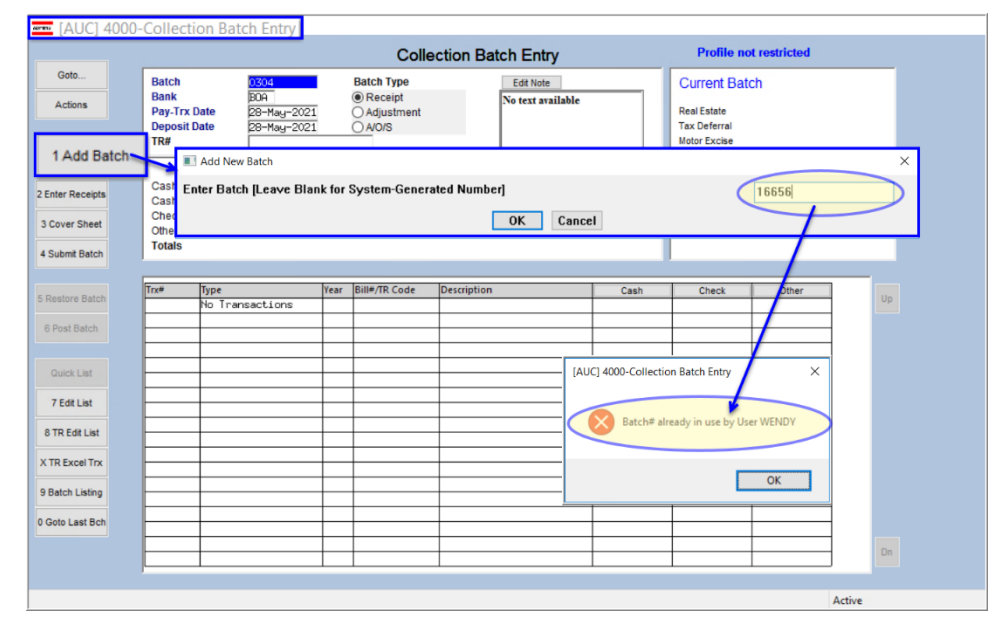

<span id="page-1-3"></span>**Figure 2 Attempting to use a duplicate batch number**

Prior to the software update, a duplicate batch # could be created if the pre-existing batch were owned by another user.

**ADMINS** changed this so that the system will not allow any duplicate batch #'s regardless of the owner of the batch.

Another user attempting to create a batch with the same number will see the message:

"Batch# already in use by User WENDY".

[ADM-AUC-RC-8511]

## <span id="page-1-2"></span>**1.2. Posting Batches [Enhancement]**

During posting receipt batches, if there are errors in the batch, the posting process will be stopped, and the error report will be displayed. Once the errors are fixed, the posting can be rerun.

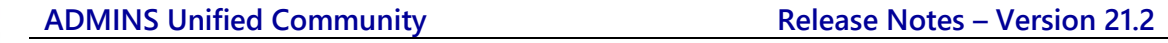

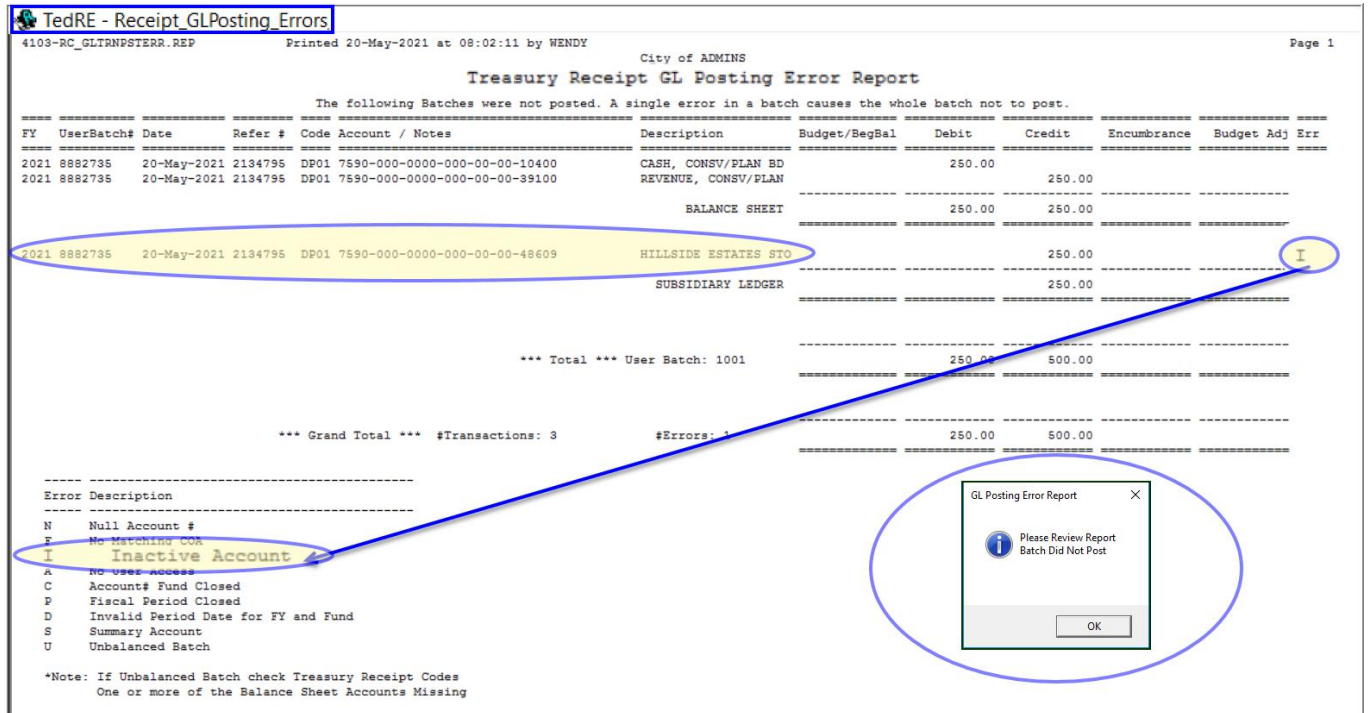

[ADM-AUC-RC-8512]

# <span id="page-2-0"></span>**1.3. Detail Notes Screen**

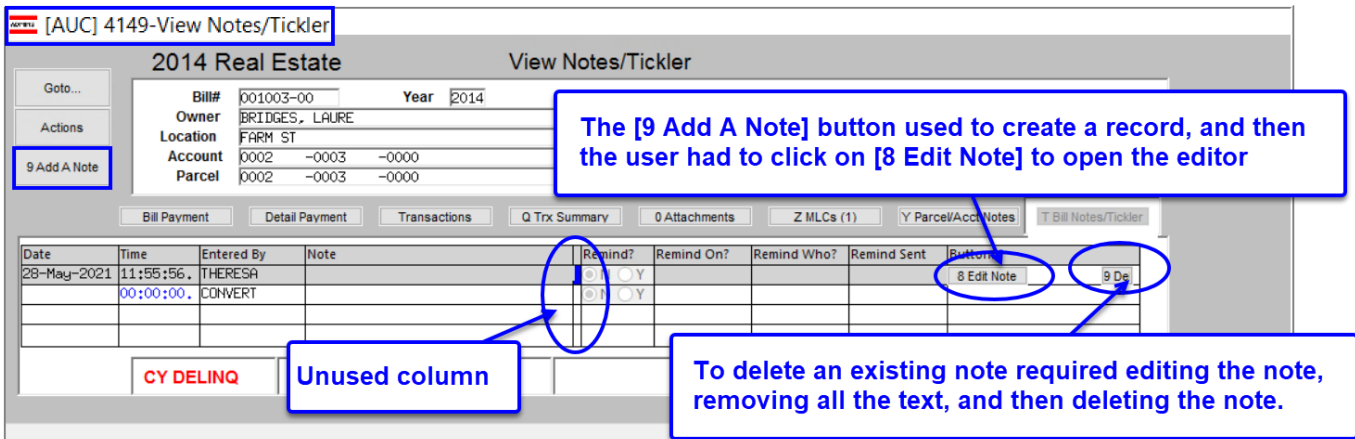

### **Collections Batch Entry [Enter Receipts] [Bill Payment] [T Bill Notes/Tickler]**

**Figure 3 Before – the View Notes/Tickler screen**

The screen was reformatted to make it easier to use. An unused column was removed between the "Note" and "Remind" columns.

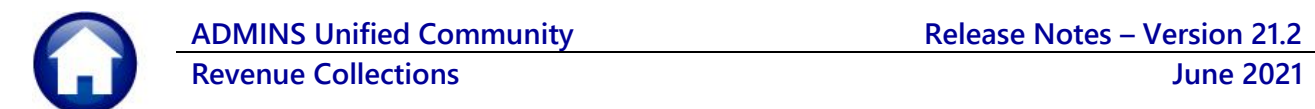

<span id="page-3-0"></span>When the **[9 Add A Note]** button is clicked, the editor opens automatically so the note can be easily entered. Se[e Figure 4.](#page-3-2)

### **1.3.1. Adding a Note**

| MET [AUC] 4149-View Notes/Tickler                                                                                                    |                                                                                                    |  |  |  |  |  |  |
|----------------------------------------------------------------------------------------------------|----------------------------------------------------------------------------------------------------|--|--|--|--|--|--|
| <b>View Notes/Tickler</b>                                                                                                    |                                                                                                    |  |  |  |  |  |  |
| Goto<br>Year $2020$<br>Bill#<br>$000002 - 00$<br>A CUSTOM COMPANY PLUMBING AND HEATIN<br>Owner<br><b>Actions</b><br><b>Location</b><br><b>BX 111</b><br><b>Account</b><br>$\overline{\phantom{a}}$<br>9 Add A Note<br>Parcel<br>$\overline{\phantom{a}}$ | <b>Balance as of</b><br>28-May-2021 \$368.58                                                                                                    |  |  |  |  |  |  |
| 9 Add A Note<br><b>Detail Payment</b><br>Transactions<br>Note<br>Date<br>Time<br>Entered By<br>00:00:00. SSILVA                                                                                                    | Y Parcel/Acct Notes<br>T Bill Notes/Tickler<br>Q Trx Summary<br>0 Attachments<br>Z MLCs<br>Remind?<br>Remind On?<br>Remind Who?<br>Remind Sent<br><b>Buttons</b><br>$\odot$ N $\odot$ Y<br>$\mathbb{N}$ $\bigcirc$ Y |  |  |  |  |  |  |
| Edit Note for Bill 000002-00<br>$\Box$<br>$\times$<br>File Edit View Insert Format Help<br>Courier New (Western) → 10 → B Z U   ② E 호 크 I I<br>Friday, 28 May, 2021<br>Notes screen enhancement is shown here.                                           |                                                                                                    |  |  |  |  |  |  |
| For Help, press F1                                                                                                    | Ln 2, Col 40<br><b>NUM</b>                                                                                                    |  |  |  |  |  |  |
|                                                                                                    |                                                                                                    |  |  |  |  |  |  |

<span id="page-3-2"></span><span id="page-3-1"></span>**Figure 4 Adding a Note is easier – click on save after entering the text**

### **1.3.2. Deleting a Note**

The **[9 Delete],** and **[0 Email]** buttons on each line were also improved. No need to edit the text within an existing note and delete it for the **[9 Delete]** button to be available. Notes may also be emailed on demand with the **[0 Email]** button.

| 2020 Motor Excise                                                                                                    |                                                                                                   |                      |             | <b>View Notes/Tickler</b> |                      |                     |                              |  |
|----------------------------------------------------------------------------------------------------|---------------------------------------------------------------------------------------------------|----------------------|-------------|---------------------------|----------------------|---------------------|------------------------------|--|
| Goto<br><b>Actions</b>                                                                                                    | Bill#<br>Owner<br><b>BX 111</b><br><b>Location</b>                                                | 000002-00            | Year $2020$ | <b>Balance as of</b>      | 28-May-2021 * 368.58 |                     |                              |  |
| 9 Add A Note                                                                                                    | <b>Account</b><br>$\overline{\phantom{a}}$<br>-<br><b>Parcel</b><br>$\overline{\phantom{a}}$<br>- |                      |             |                           |                      |                     |                              |  |
| T Bill Notes/Tickler<br>Y Parcel/Acct Notes<br><b>Bill Payment</b><br>Q Trx Summary<br>0 Attachments<br>Z MLCs<br>Detail Payment<br>Transactions |                                                                                                   |                      |             |                           |                      |                     |                              |  |
| Date                                                                                                    | <b>Entered By</b><br><b>Time</b>                                                                  | Note                 |             | Remind On?<br>Remind?     | Remind Who?          | Remind Sent Buttons |                              |  |
| 28-May-2021                                                                                                    | 11:41:42. THERESA                                                                                 | Friday, 28 May, 2021 |             | ON OY                     |                      |                     | 8 Fdit Note 0 Fmail 9 Delete |  |
|                                                                                                    | SSILVA<br>00:00:00.                                                                               |                      |             | $\circ N$ $\circ Y$       |                      | <b>Buttons</b>      |                              |  |
|                                                                                                    |                                                                                                   |                      |             |                           |                      | 8 Edit Note         | 0 Email 9 Delete             |  |
|                                                                                                    | <b>CY DELINQ</b>                                                                                  |                      |             |                           |                      |                     |                              |  |

**Figure 5 Editing, Emailing, and Deleting an existing note are easier as well**

[ADM-AUC-RC-8513]

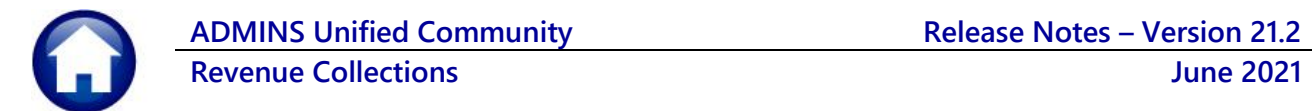

# <span id="page-4-0"></span>**2. ADJUSTMENTS [Enhancement]**

**ADMINS** added an error check to the adjustment screen that prevents reducing charges on a line to a net negative amount.

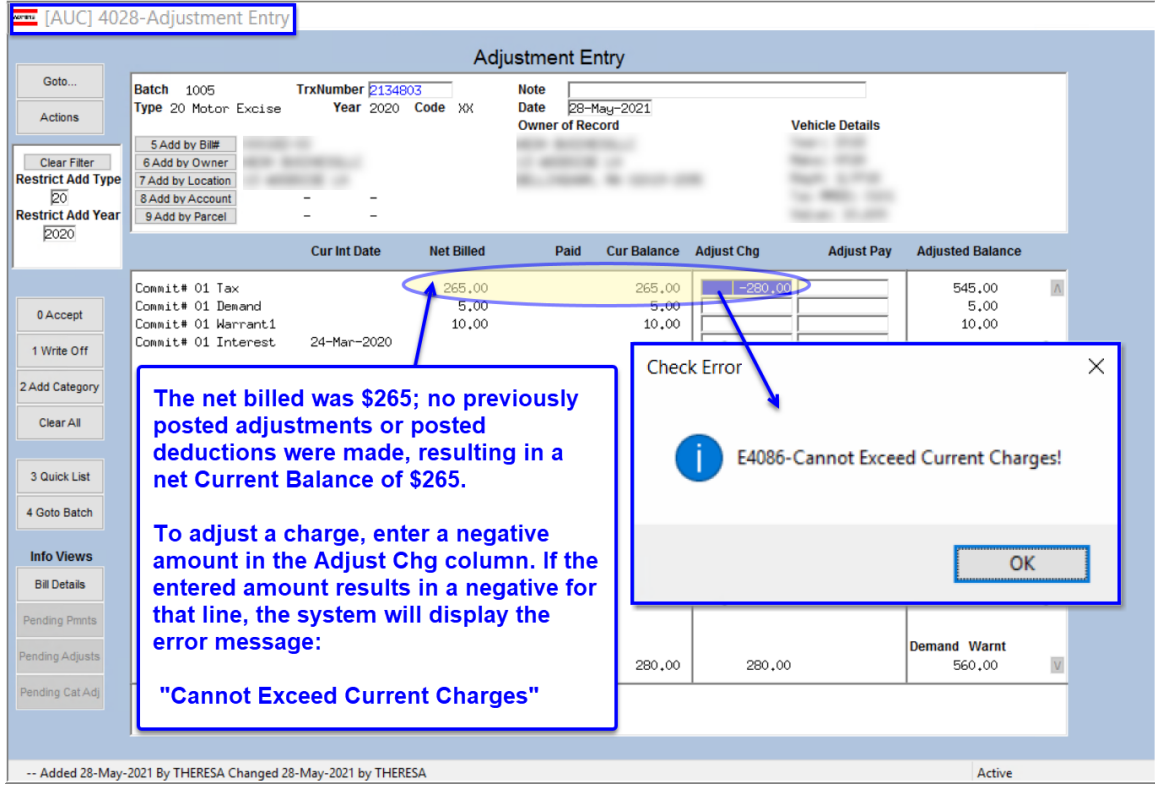

To guard against duplicate adjustments, attempting to adjust the same bill while there is an in-progress adjustment will pop up a message that includes the transaction number of the pre-existing pending adjustment:

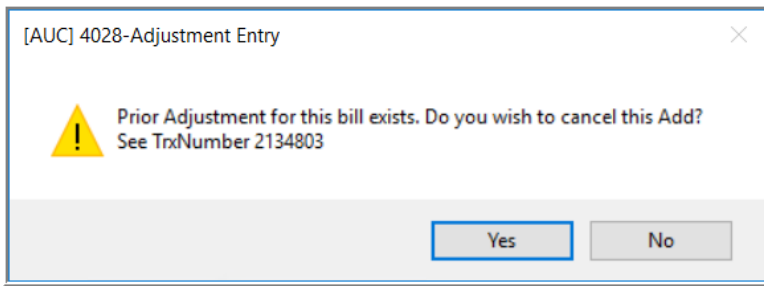

Adjustments can be made to charges, payments, or both. Some categories may not allow any adjustments. This is controlled on the Bill Category Table.

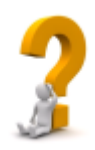

[ADM-AUC-RC-8509]

# <span id="page-4-1"></span>**3. TREASURY RECEIPTS [Enhancement]**

**ADMINS** enhanced the Treasury Receipts (TR) module with a new feature that creates a supplemental appropriation (SA) journal entry (JE), added more error checking for a valid cash account on TR Code Setup table, and removed an extraneous posting report by category.

# <span id="page-5-0"></span>**3.1. Automated Supplemental Appropriations for Treasury Receipts**

This allows creating an appropriation to an "expense" account of the amount received in the TR module, which reduces the chance of over-expending the expenditure account. This enhancement allows easily tracking the amount that has been spent for each project and helps to ensure that the correct supplemental appropriations are accounted for in the General Ledger.

Municipalities receive monies for contingencies which is entered as a Treasury Receipt (TR) –for example, a construction company provides a performance bond of \$5,000 (the money is usually booked to a "revenue" account).

Sites can create a Supplemental Appropriation (SA) journal to an "expense" account for the amount received. The "expense" account is then drawn down as it is used to pay any bills– for example, charges for Permits, Inspections, and such related to project. Prior to the software update, Supplemental Appropriation JEs were created *manually* for the money received.

<span id="page-5-1"></span>This new method requires that the TR Code be marked, and an account be entered in the TR Code Account Map screen for the general ledger "expense" account.

# **3.2. Update the Treasury Receipt Detail Screen with a Checkbox**

**ADMINS** added a checkbox on the **TR Code detail** screen that designates the receipt code when used as one that requires a supplemental appropriation journal. In the example, a code, **PERFBOND1**, is created for a demolition lien. The "revenue" 1 account is entered for the first credit, and the **Create Supplemental Appropriation JE**  box is checked. Existing and new

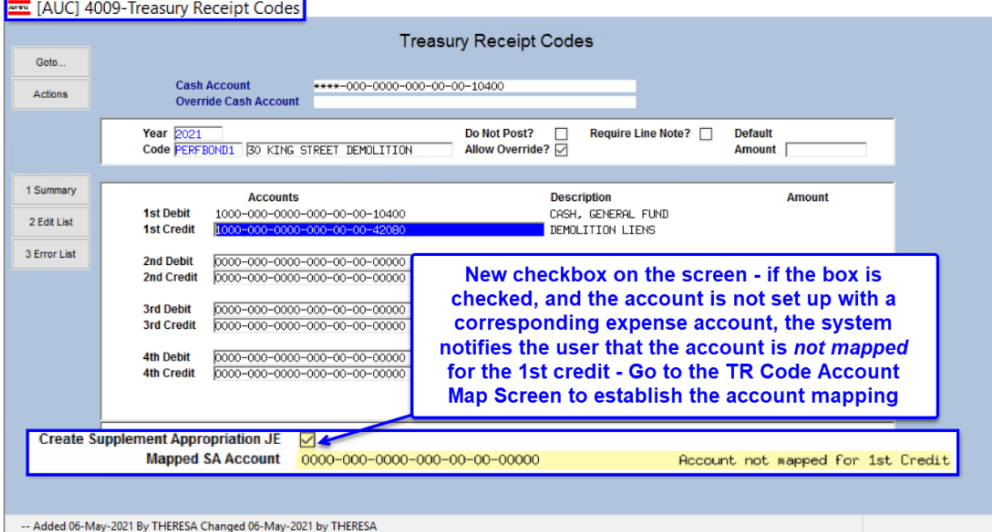

codes may be marked.

Once the box is checked, the system will refer to the **Treasury Receipt Account Map**; if the account is mapped, the "Expense" Account will be stamped on the "Mapped SA Account" field; if the  $1^\mathrm{ST}$  credit account (typically a "revenue" account) is not yet mapped, the system will leave the SA account field blank and display an information message to alert the user to map an

account.<sup>2</sup>

**Figure 6 New Create Supplement Appropriation JE Checkbox and Mapped SA Account field for the PERFBOND1 code**

<sup>&</sup>lt;sup>1</sup> "Revenue" and "expenditure" are in quotes – although 99% of the TR codes use revenue accounts –an Asset or Expenditure account could be used on a TR code or on the Account Map table. The "To" account would most likely be an "expenditure" account but could be a different type–any posting account is allowed.

<sup>&</sup>lt;sup>2</sup> Sites may choose to use a "blanket" code that does not have a 1<sup>st</sup> Credit account setup on the TR code screen (which means it will always say not mapped). It could be that the user is required to enter the "Revenue" account on the TR entry screen so that the same code can be used for multiple revenue accounts

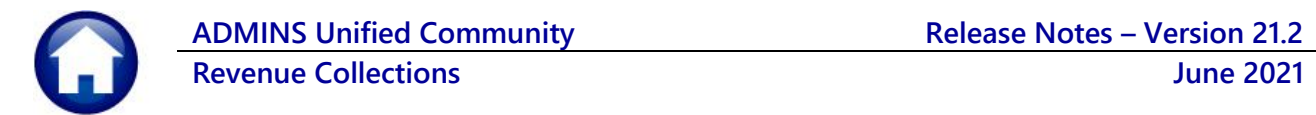

## <span id="page-6-0"></span>**3.3. Treasury Receipts Account Map**

Access the Treasury Receipts Account Map table to map account codes for use when generating automatic Supplemental Appropriation (SA) journal entries based on Treasury Receipts.

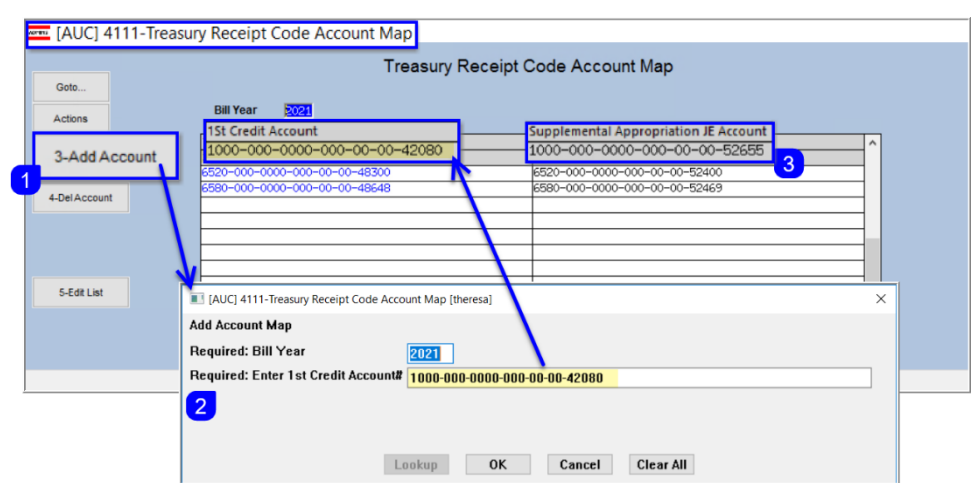

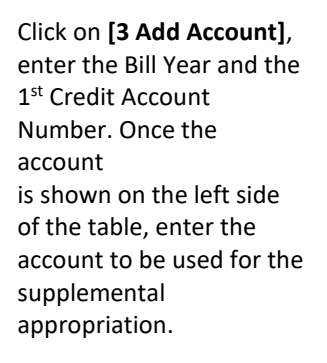

### **Collections Tables Treasury Receipt Code Map**

**Figure 7 Specifying the account to be used on the Supplemental Appropriation Journal Entry**

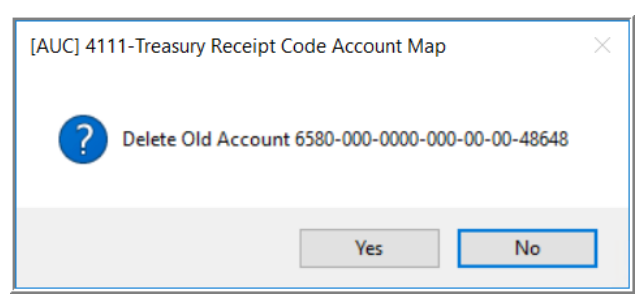

To delete an existing Credit account, click on the credit account to select it, then click on **[1 Del Account]**. The system will prompt for confirmation. This will not delete the account from the TR Code.

<span id="page-6-1"></span>**Figure 8 The system prompts for confirmation to delete a mapped account**

# **3.4. Sample Treasury Receipt**

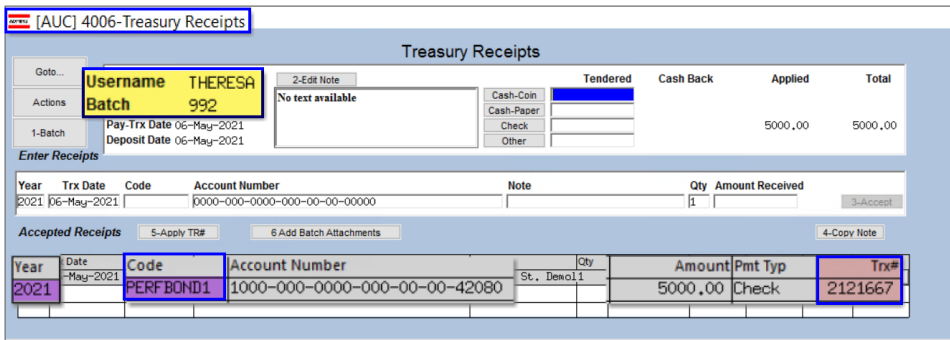

This batch contains a single receipt, coded as **PERFBOND1**, the TR code set up in sectio[n 3.2 above.](#page-5-1) The TR code is checked, and an "expense" account is mapped to the "revenue" account, so a supplemental appropriation (SA) journal will be created when the batch is posted.

# <span id="page-7-0"></span>**3.5. Supplemental Appropriation Journal Entry**

When the TR posting generates the SA Journal Entry, the journal is assigned to an owner designated in Module Control #4037, who may or may not be the same user creating and posting the batch. As shown, the user "Theresa" created and submitted the batch for \$5000.00, and the journal entry is owned by the user "Anthea".

## **3.5.1. Module Control #4037 Determines Who "Owns" the Journal**

<span id="page-7-1"></span>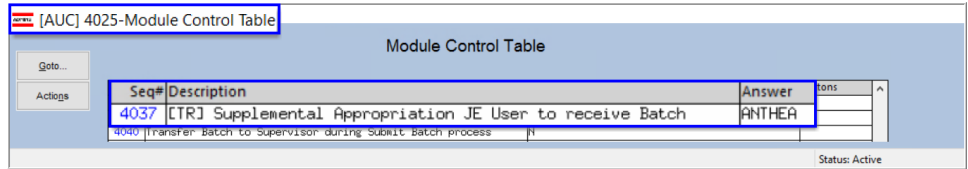

<span id="page-7-2"></span>If this is blank – it will create the Journal under the username of the person who is running the **RC** posting and the finance staff will need to transfer it to process the journal.

## **3.5.2. View / Transfer In – Progress Journals**

The resulting supplemental appropriation journal entry as shown in the View / Transfer In – Progress Journals screen:

### Ledgers ▶ Journal Entry Processing ▶ View / Transfer In-Progress Journals

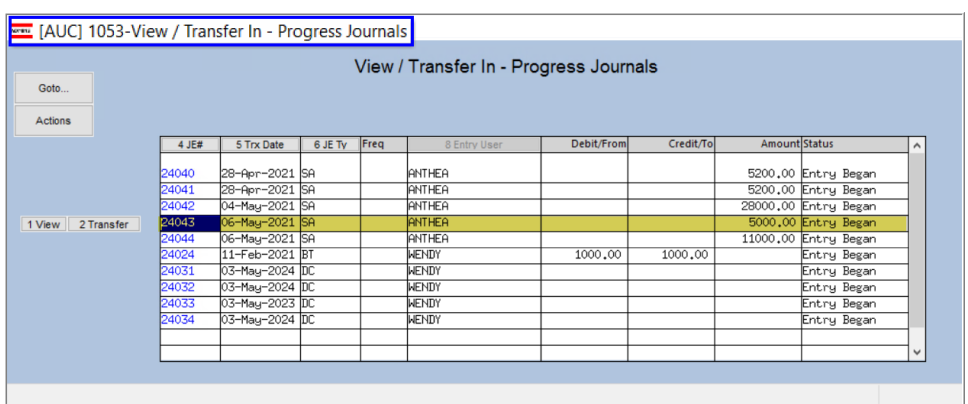

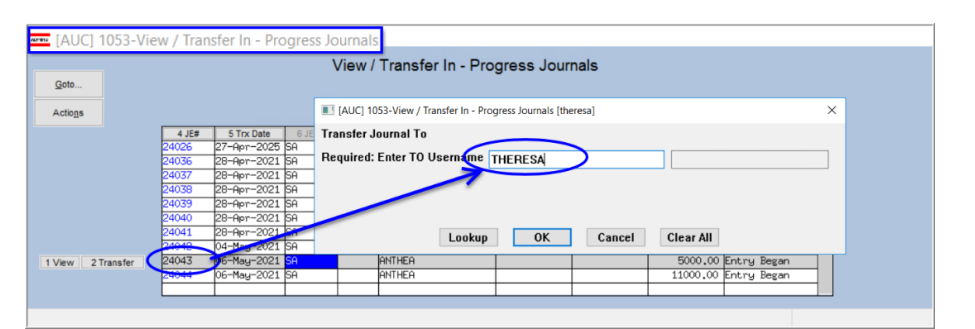

The journal entry is transferred to user "theresa" to continue illustrating the process. Normally the user to whom the journal is assigned in [module control #4037](#page-7-1) would process the SA journal.

<span id="page-7-3"></span>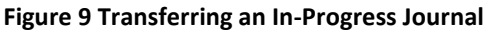

## **3.5.3. Processing the SA Journal Generated from the Treasury Receipt**

A single journal will be created from a receipt posting, which could incorporate multiple receipt batches that are posted at the same time. Select the journal to be processed in the usual manner:

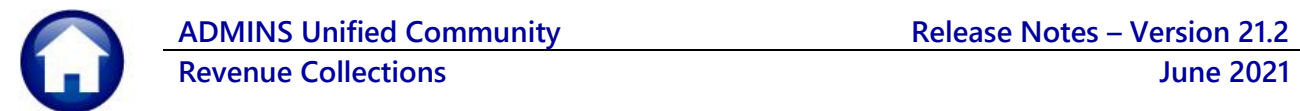

#### **Ledgers Journal Entry Processing Enter One Time Journals**

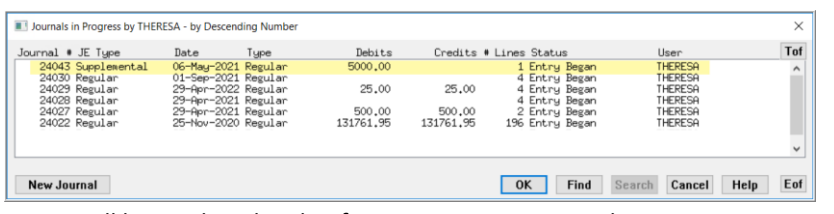

Select the SA journal for processing from the Journals in Progress. Check and post the Journal; the process will stamp line and journal notes which may be added to or edited prior to checking and posting the journal. A posting

report will be produced with information pertaining to the originating Treasury Receipt.

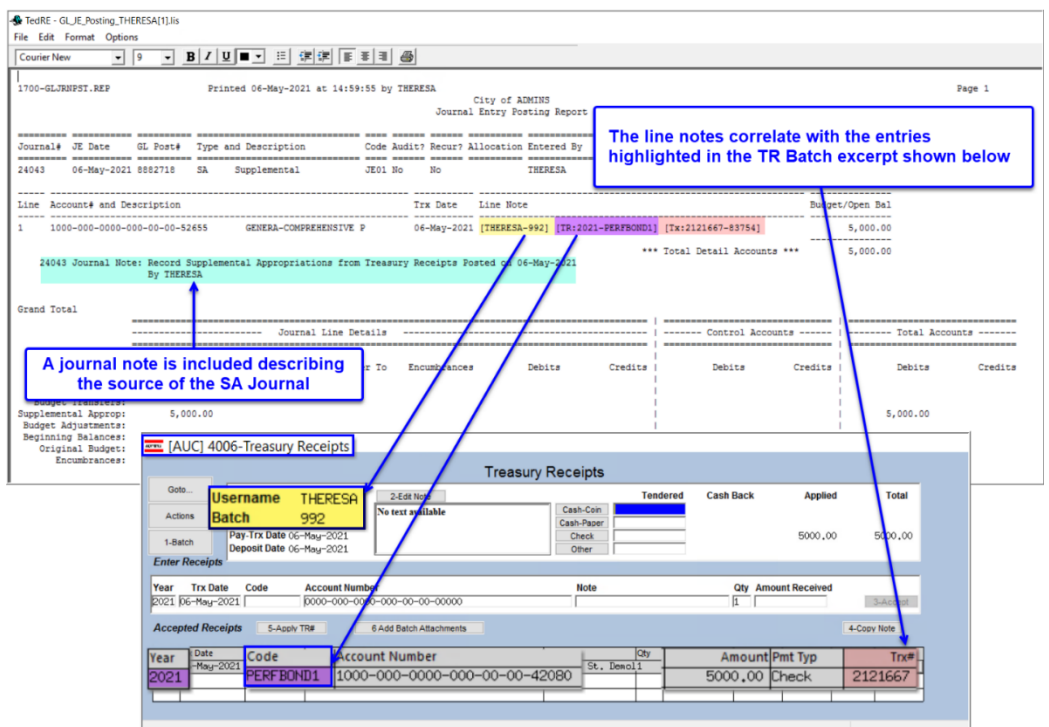

<span id="page-8-0"></span>**Figure 10 The Supplemental Appropriations Journal Posting Report as it corresponds to the Treasury Receipt** 

## **3.5.4. Transaction History After Posting to the General Ledger**

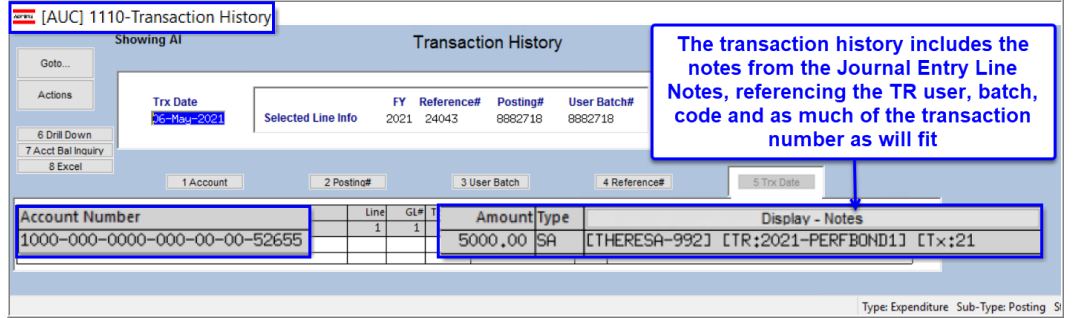

**Figure 11 On the SA Journal, the [Display Notes] button provides detail from the originating treasury receipt** 

More information is available in **Collections Help Reference Library Treasury Receipts RC–1355 Supplemental Appropriation JE from TR**.

[BLG-SUP-SAPLAUC-1356]

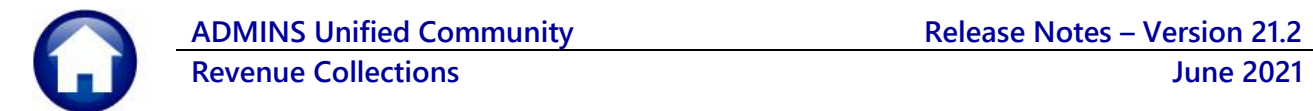

# <span id="page-9-0"></span>**3.6. Suppressed Report #4665 [Enhancement]**

**ADMINS** suppressed the **#4665 Post Receipt – Summary by Category** report from the Treasury Receipt batch postings, as it is not relevant to the process and always shows as "No Records Selected".

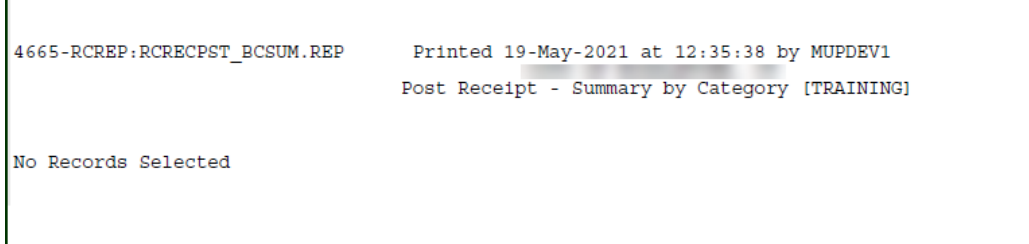

[ADM-AUC-RC-8514]

# <span id="page-9-1"></span>**3.7. Error Checking – Report #4044 Treasury Codes Error list**

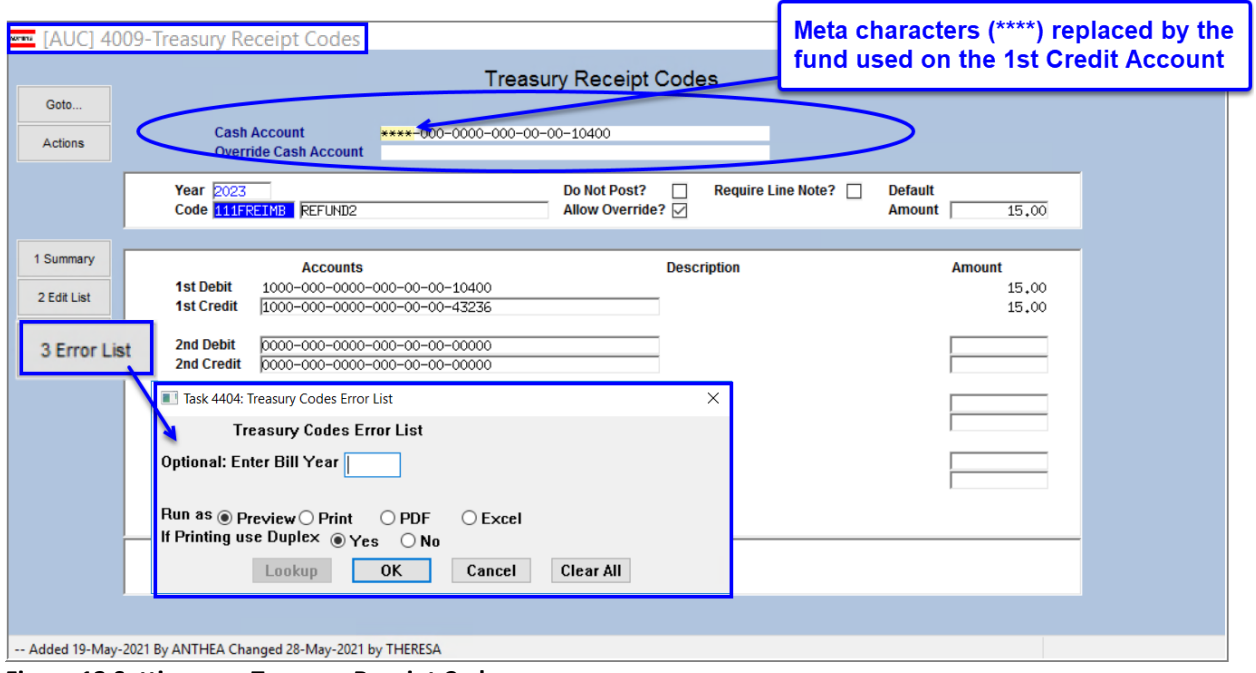

<span id="page-9-2"></span>**Figure 12 Setting up a Treasury Receipt Code**

When the TR Codes are created, the system checks for a valid cash account for the 1<sup>st</sup> Credit account entered on the TR Code table. In the example shown i[n Figure 12](#page-9-2) the cash account will be constructed using the fund from the 1st credit account as the fund for the cash account (replacing the wildcard characters  $***$ ).

Errors will be listed on the #4044 Treasury Receipt Codes Error list.

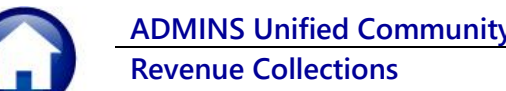

|                | ⊟<br>ちゃ ヴィ す<br>Treasury Code Errors THERESA[1].xml - Excel                                                                |                     |                                                                                                    |                                      |                                         |  |  |  |  |  |
|----------------|----------------------------------------------------------------------------------------------------|---------------------|----------------------------------------------------------------------------------------------------|--------------------------------------|-----------------------------------------|--|--|--|--|--|
|                | File                                                                                                    | Home<br>Insert      | Formulas<br>Review<br>View<br>Page Layout<br>Data                                                         | $\Omega$ Tell me what you want to do |                                         |  |  |  |  |  |
|                |                                                                                                    |                     |                                                                                                    |                                      |                                         |  |  |  |  |  |
| L31            |                                                                                                    | ÷                   | fx                                                                                                    |                                      |                                         |  |  |  |  |  |
|                | $\overline{A}$                                                                                                    | в                   | $\mathbf C$                                                                                               | D.                                   | E                                       |  |  |  |  |  |
|                | <u>Year</u>                                                                                                    | Code                | <b>Description</b>                                                                                        | <b>Account Number</b>                | <b>Description</b><br><b>Error Code</b> |  |  |  |  |  |
| $\overline{2}$ | 2020                                                                                                    | 118RLTE             | Copy of 118RLTE                                                                                           | 2717-000-0000-000-00-00-43300        |                                         |  |  |  |  |  |
| 3              |                                                                                                    |                     | <b>Cash Account</b>                                                                                       | 2717-000-0000-000-00-00-10400        |                                         |  |  |  |  |  |
| $\overline{4}$ |                                                                                                    |                     |                                                                                                    |                                      | 6                                       |  |  |  |  |  |
| 5              | 2020                                                                                                    | 1R                  | 26 PEARL ST RENTAL-METR                                                                                   | 0000-000-0000-000-00-00-00000        |                                         |  |  |  |  |  |
| 6              | 2020                                                                                                    | <b>CIADV</b>        | <b>COMMIT INT PAID IN ADV</b>                                                                             | 0000-000-0000-000-00-00-00000        |                                         |  |  |  |  |  |
|                | 2020                                                                                                    | <b>FXPVFNADJ</b>    | EXPENSE (VENDOR ADJUST/REF/REIM                                                                           | 0000-000-0000-000-00-00-00000        |                                         |  |  |  |  |  |
| 8              | 2020                                                                                                    | <b>PEARLEPA</b>     | PEARL ST MILL BROWNFIELD EPA GRT                                                                          | 0000-000-0000-000-00-00-00000        |                                         |  |  |  |  |  |
|                | $9^{6}2020$                                                                                                    | <b>PLANAPPFEE</b>   | PLANNING BOARD APPLICATION FEED                                                                           | 0000-000-0000-000-00-00-00000        |                                         |  |  |  |  |  |
|                | 10 2020                                                                                                    | <b>REEDRENT</b>     | M.J. REED RENTAL                                                                                          | 0000-000-0000-000-00-00-00000        |                                         |  |  |  |  |  |
|                | 11 2020                                                                                                    | REFUND1             | <b>APPROPRIATION REFUNDS</b>                                                                              | 0000-000-0000-000-00-00-00000        |                                         |  |  |  |  |  |
|                | 12 2020                                                                                                    | REFUND <sub>2</sub> | <b>APPROPRIATION REFUNDS</b>                                                                              | 0000-000-0000-000-00-00-00000        |                                         |  |  |  |  |  |
|                | 13 2020                                                                                                    | <b>RELEAF</b>       | <b>MASS RE-LEAF TREE GRANT</b>                                                                            | 0000-000-0000-000-00-00-00000        |                                         |  |  |  |  |  |
|                | 14 2020                                                                                                    | <b>SBADV</b>        | SEWER BETT PAID IN ADV                                                                                    | 1000-000-0000-000-00-00-42090        |                                         |  |  |  |  |  |
|                | 15 2020                                                                                                    | <b>SETB-GRANT</b>   | SETB (POL EMERG TRN GR)                                                                                   | 0000-000-0000-000-00-00-00000        |                                         |  |  |  |  |  |
| 16             |                                                                                                    |                     |                                                                                                    |                                      |                                         |  |  |  |  |  |
| 17             |                                                                                                    |                     | Error Code Legend:<br>Action:                                                                             |                                      |                                         |  |  |  |  |  |
| 18             |                                                                                                    |                     |                                                                                                    |                                      |                                         |  |  |  |  |  |
| 19             |                                                                                                    |                     | 1 Warning: Account# is blank on TR code<br>Update account# on TR code, as needed                          |                                      |                                         |  |  |  |  |  |
| 20             |                                                                                                    |                     | 2 Warning: Status is not Active on TR code Click Actions > Activate record on TR Code                     |                                      |                                         |  |  |  |  |  |
| 21             |                                                                                                    |                     | 3 Error: Bill Category is invalid. Contact ADMINS Support for assistance.                                 |                                      |                                         |  |  |  |  |  |
| 22             |                                                                                                    |                     | 4 Account number not a valid GL account# Update Chart of Accounts ~ OR ~ change acct# on TR Code          |                                      |                                         |  |  |  |  |  |
| 23             |                                                                                                    |                     | 5 TR Code marked for Create SA JE no account Update TR Code Account Map Table ~ OR ~ Uncheck Create SA JE |                                      |                                         |  |  |  |  |  |
| 24             | 6 Cash Account Invalid/Inactive GL Account# Update Chart of Accounts ~ OR ~ Review Bill Category/Control By Account setup  |                     |                                                                                                    |                                      |                                         |  |  |  |  |  |
| 25             | 6 Cash Account Invalid/Inactive GL Account# Update Chart of Accounts ~ OR ~ Review Bill Category/Control By Account setup. |                     |                                                                                                    |                                      |                                         |  |  |  |  |  |

**Figure 13 Treasury Code Errors Report #4044**

The Department Group used on any TR imports also can affect this. There may be bank defaults on the Department Group Profile table that use other GL accounts.

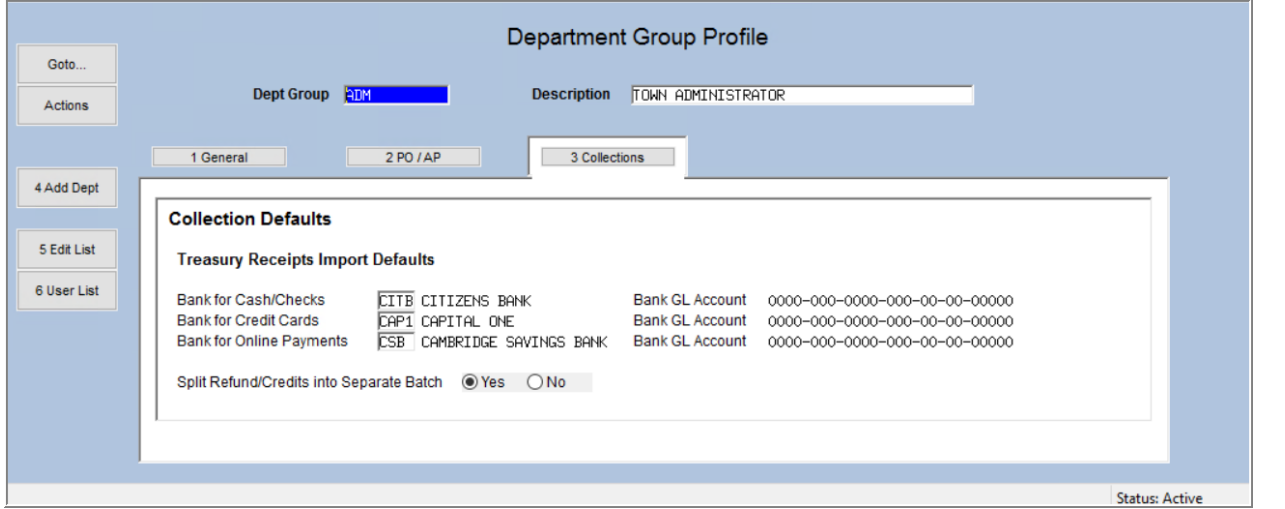

**Figure 14 The Department Group Profile Table [3 Collections] tab can specify default banks for imported TRs**

To ensure a successful GL posting, **ADMINS** checks for a valid cash account when *posting* TR transactions. The Bank is set at posting (in case of a bank override on the cash account) and if an override "revenue" account is used, the posting process will check if there is still a valid cash account.

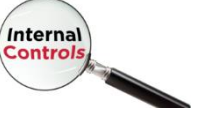

[ADM-AUC-TR-87]

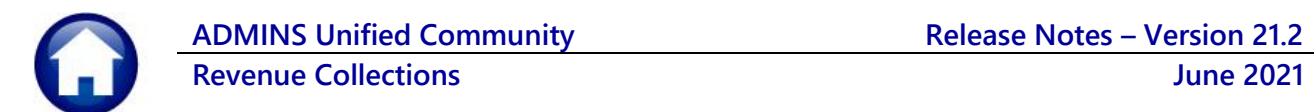

# <span id="page-11-0"></span>**4. TABLES [Enhancements]**

**AUC** offers many tables in the Collections module that allow sites to customize aspects of the module. **ADMINS** reorganized the list to make the tables easier to find.

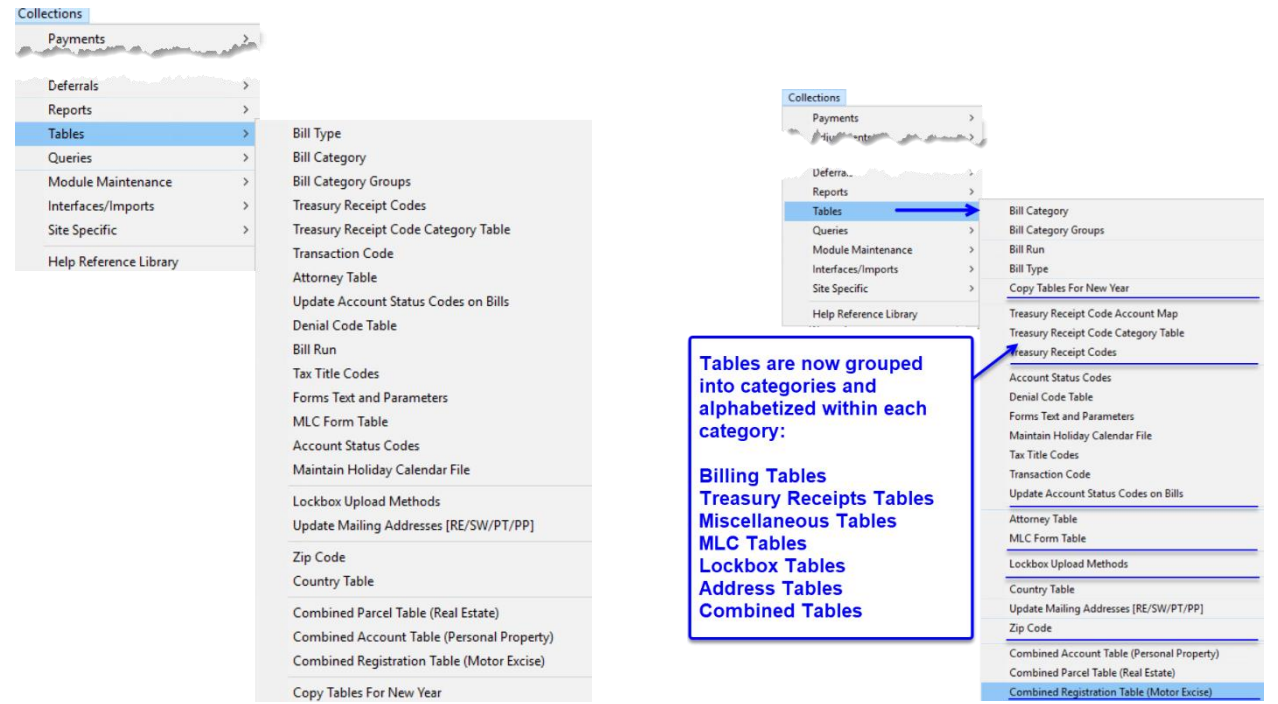

**Figure 15 Before & After – Tables are now grouped into categories and alphabetized within each category**

[ADM-AUC-RC-8510]

# <span id="page-11-1"></span>**4.1. Forms Text and Parameters Table [Enhancement]**

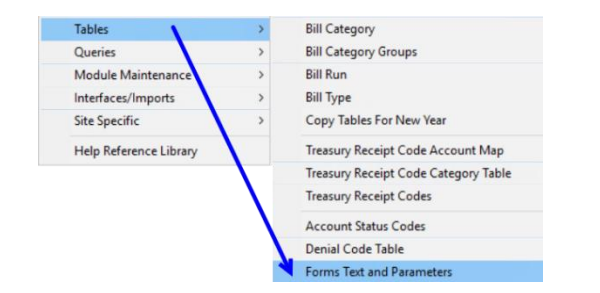

**ADMINS** changed the way that the **Forms Text and Parameters Table** works.

Previously, when making a change, the change had to be made multiple times because the table has a record for each bill year in the table. Now, if a change is made to the *current year* entry, for example, if there is a new phone number or a new Treasurer, all years will be updated with the new information.

In the image in [Figure 16,](#page-12-1) changes were made to the 2021 **General** Tab of the table. The system propagated the changes throughout all years, both past and future. (Future years may exist in the table if the Copy Tables and Parameters command was run to prepare for the coming fiscal year.) This ensures that the same information prints on bills no matter what year the bill was issued.

*If changing any year other than the current fiscal year as defined in module control #4009, the remaining years will not be updated. Only make changes to the current fiscal year record. If a "one-off" change is required for a particular year, make the change on the record for that year.*

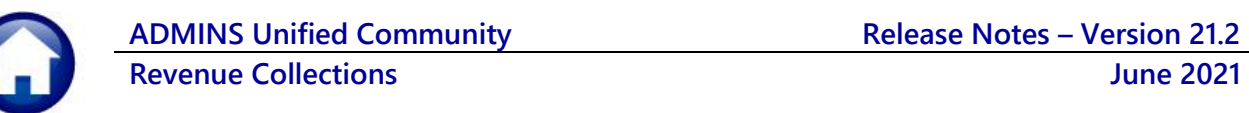

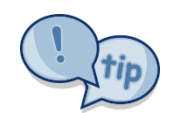

Note: The changes made apply to *each tab's* data – so if changing the **[1 General]** tab, all years for the **[1 General]** tab will have the same data as the current year. If changes are made to the **[2 Real Estate]** tab, the changes are applied only to the remaining years in the **[2 Real Estate]** tab – each tab stands alone.

The table has five tabs – **[1 General], [2 Real Estate], [3 Personal Property], [4 Motor Excise]**, and **[5 Revenue Collections]**.

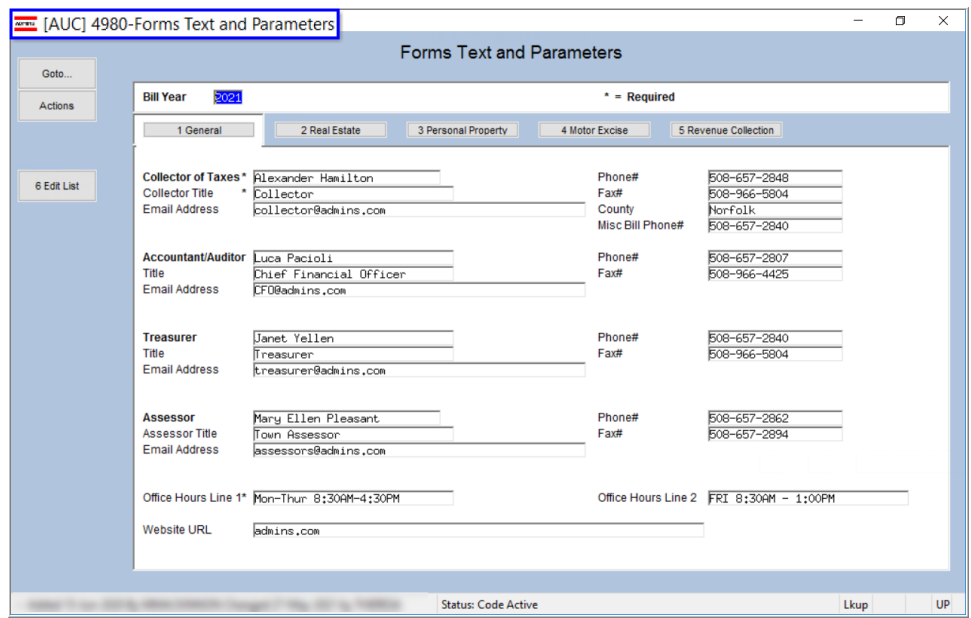

<span id="page-12-1"></span>**Figure 16 The [1 General] tab of the Forms Text & Parameters Table**

[ADM-AUC-RC-8498]

# <span id="page-12-0"></span>**5. ATTACHMENTS HOVERTEXT [ENHANCEMENT]**

**ADMINS** added more information to the hovertext on attachments indicating when the attachment was made and by whom. If the **"Special Note"** begins with **"BURST"**, it identifies a **System-Created** attachment, which cannot be removed by the user.

Attachments without a **"Special Note"** are **usersupplied** and may be detached using the **[Remove]** button. To see this

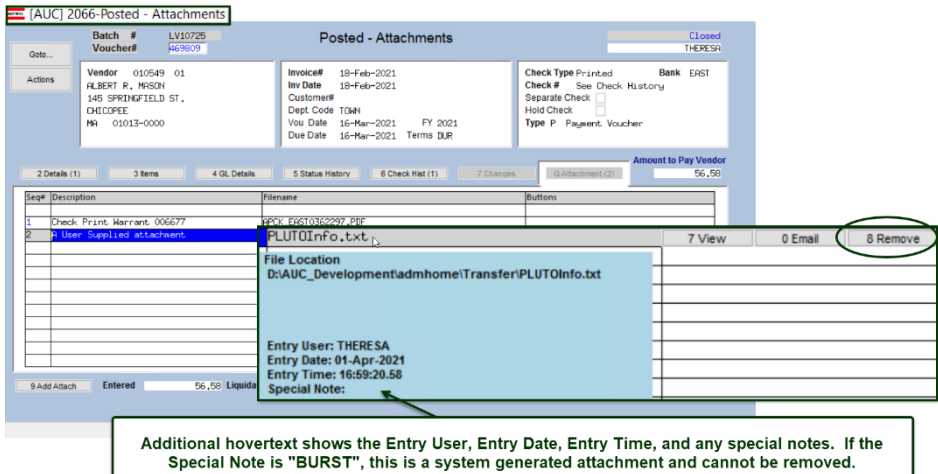

feature, available on several screens in the **Revenue Collections Module**, go to the following screens.

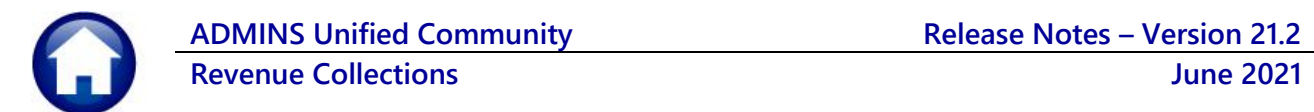

# <span id="page-13-0"></span>**5.1. #4107 – Treasury Receipt Entry Attachments**

### **Treasury Receipts Add Receipt [3 Accept] [ATTACH]**

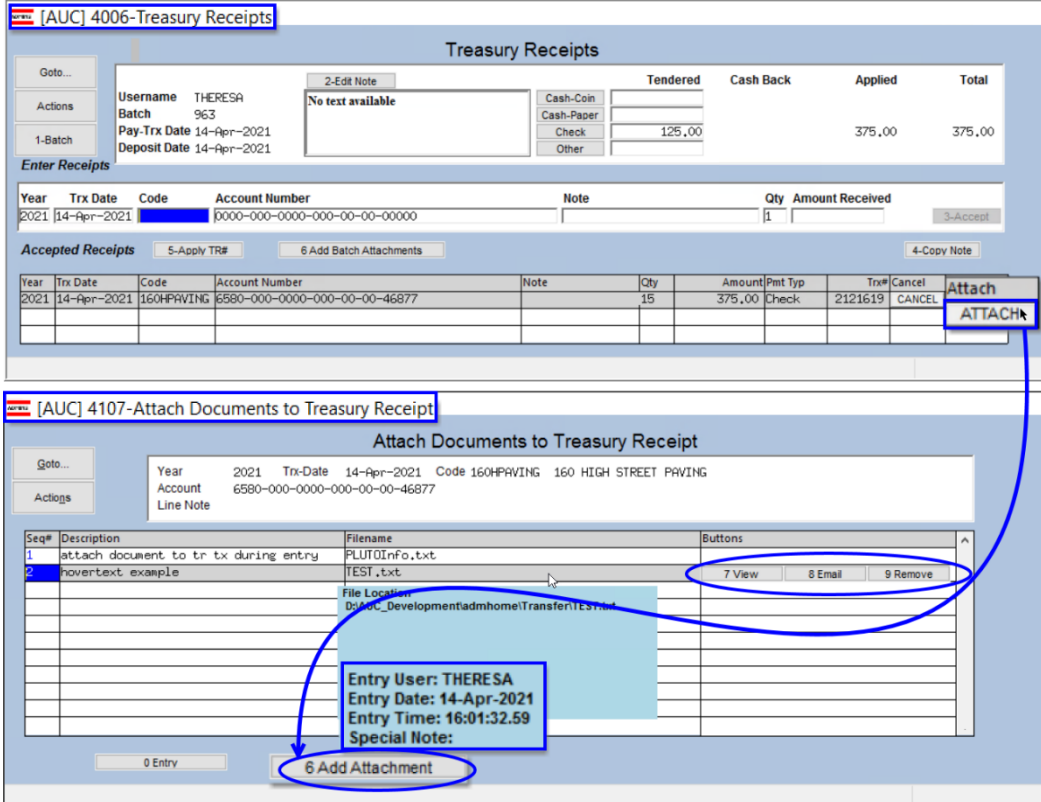

Attach files or documents to each receipt during receipt entry. The **[ATTACH]** button will appear next to the receipt once it is accepted.

Click on the **[ATTACH]** button to display the **Attach Documents to Treasury Receipt** screen.

Click on **[6\_Add Attachment]** to add files one at a time.

**Figure 17 Attach files/documents for each receipt once the receipt is entered in the batch**

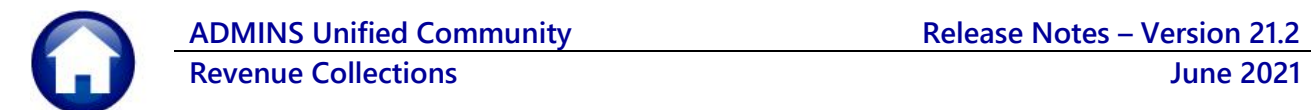

# <span id="page-14-0"></span>**5.2. #4108 –Treasury Receipt Attachments Inquiry**

#### **Collections Treasury Receipts Treasury Receipt History [Batch] [ATTACH]**

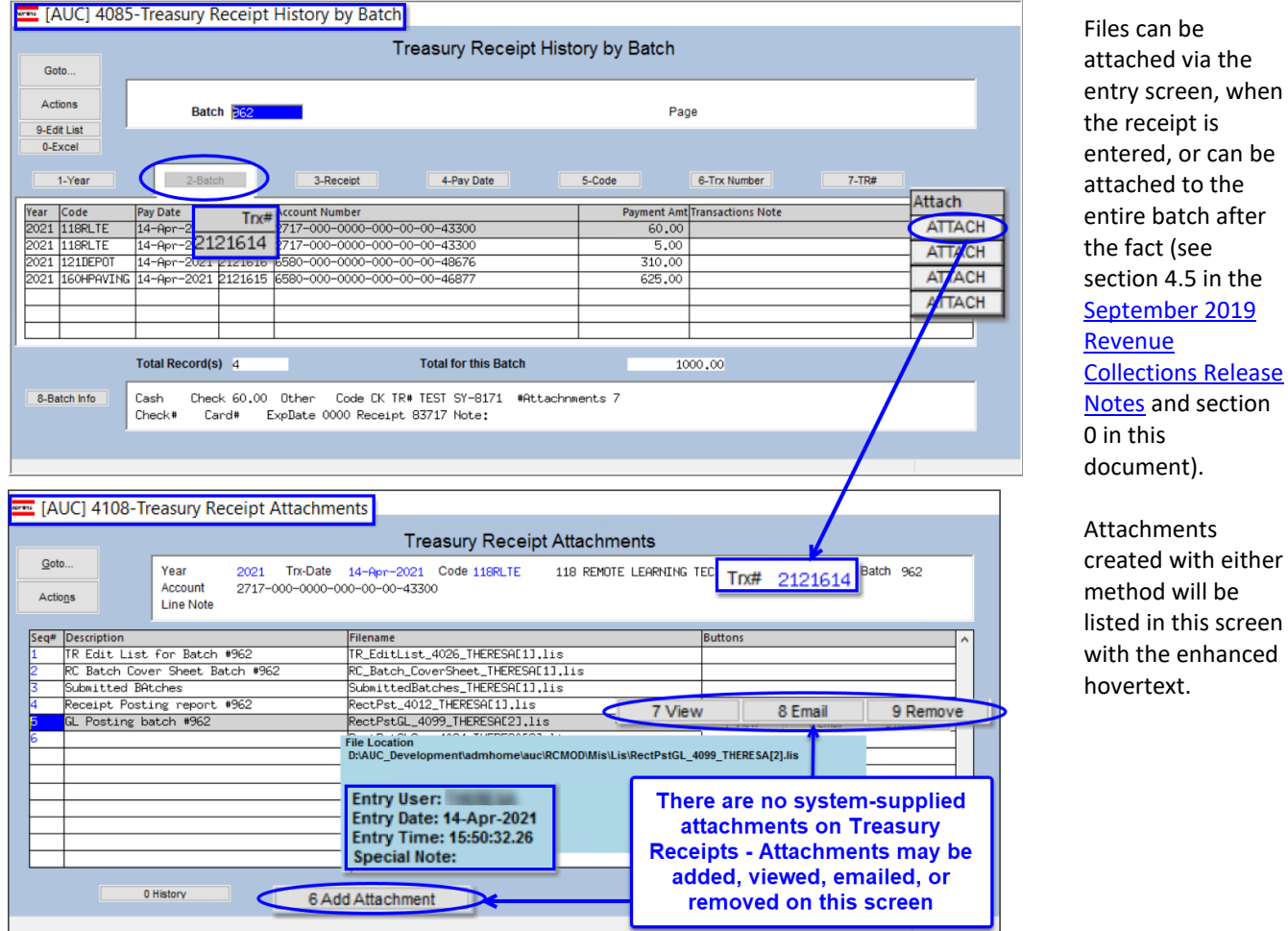

**Figure 18 Select the transaction and click on the [ATTACH] button to view all the attachments for a transaction**

### <span id="page-14-1"></span>**5.3. #4138 – Bills**

Copies of Real Estate and Personal Property original bills and reprints can be attached by the system depending on the value of module control #5103 for original bill printing, and module control #5105 for bill reprints. If module control is set to "Y", the system will attach copies of original bills (5103) and copies of bill reprints (5105).

Copies of Motor Vehicle original bills and reprints can be attached by the system depending on the value of module control #8033 for original bill printing, and module control #8035 for bill reprints. If the module control is set to "Y", attach copies of original bills (8033) and copies of bill reprints (8035).

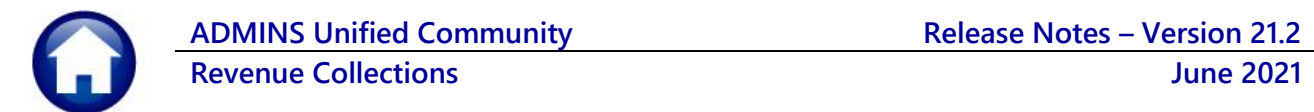

### <span id="page-15-0"></span>**5.3.1. Real Estate & Personal Property**

### **Collections Queries Bill Payment [0 Attachments]**

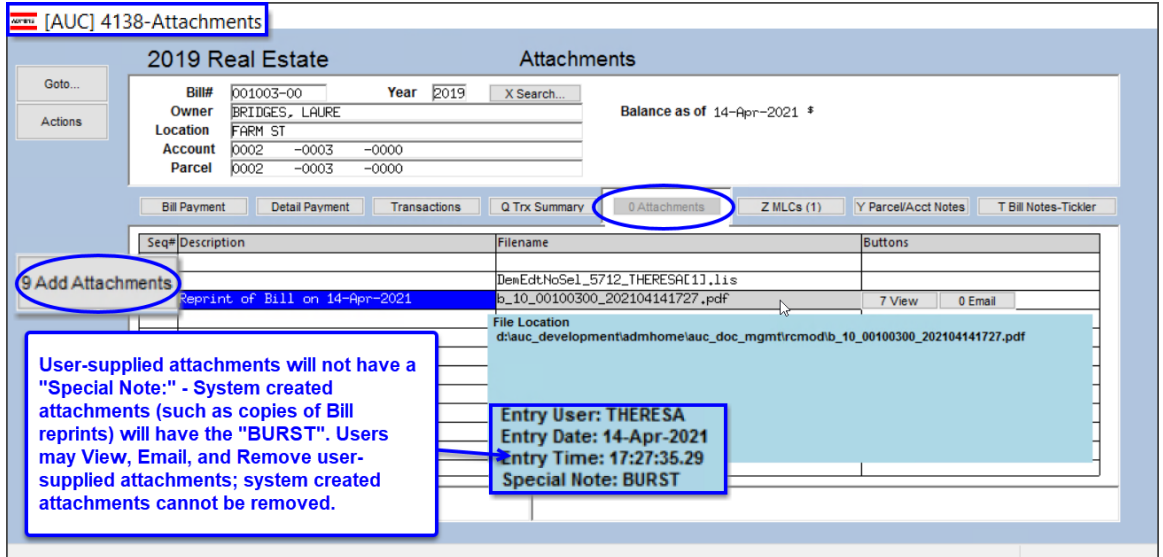

**Figure 19 If module control 5103 / 5105 is set to "Y", system-supplied attachments will show on this screen**

<span id="page-15-1"></span>Use the **[9 Add Attachments]** buttons to add a user-supplied attachment in this screen.

### **5.3.2. Motor Vehicle Excise Bills**

### **Collections Queries Bill Payment [0 Attachments]**

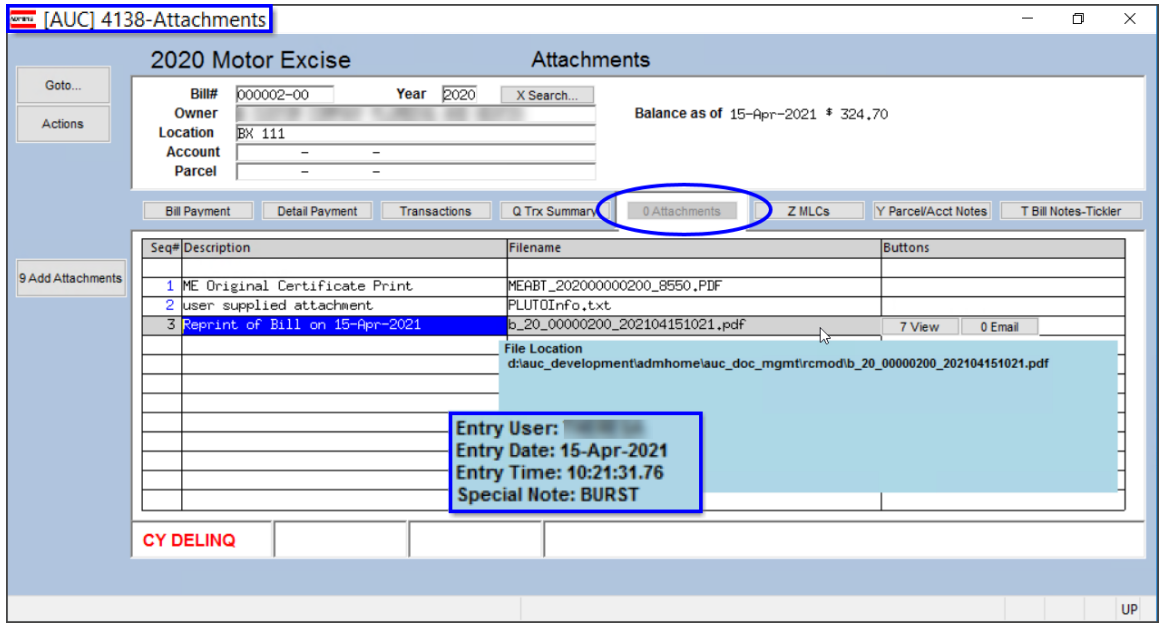

**Figure 20 Motor Vehicle Excise Bill Attachments with enhanced hovertext**

<span id="page-15-2"></span>Use the **[9 Add Attachments]** buttons to add a user-supplied attachment in this screen.

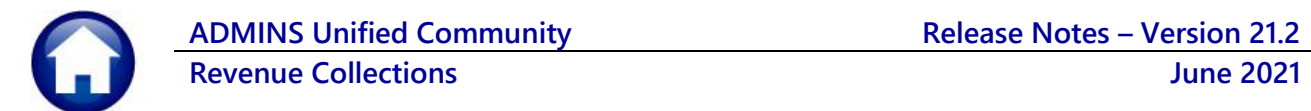

# <span id="page-16-0"></span>**5.4. #4217 – Add Attachments to Posted Batch**

#### **Collections Treasury Receipts Add Attachments to Posted Batch**

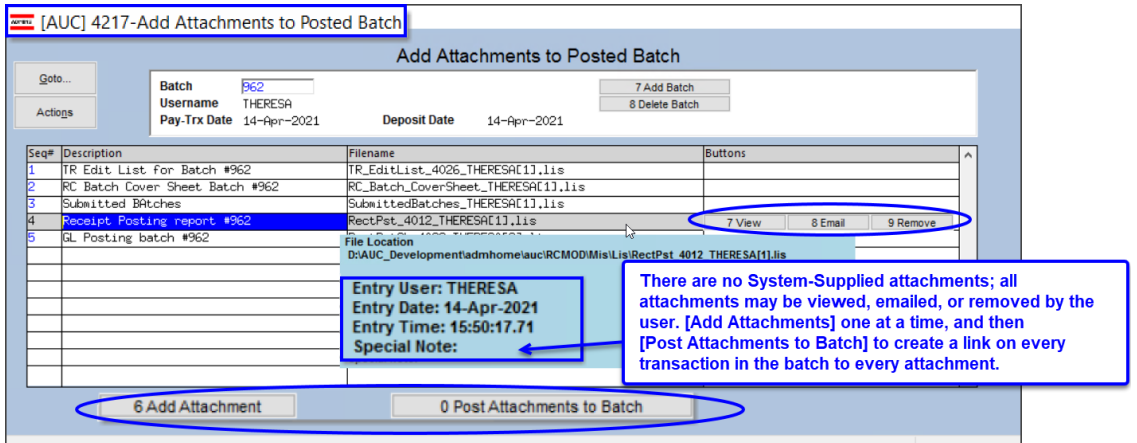

<span id="page-16-1"></span>**Figure 21 Adding Attachments to a Posted batch includes the hovertext**

# **5.5. #4286 – Treasury Receipt Batch Attachments**

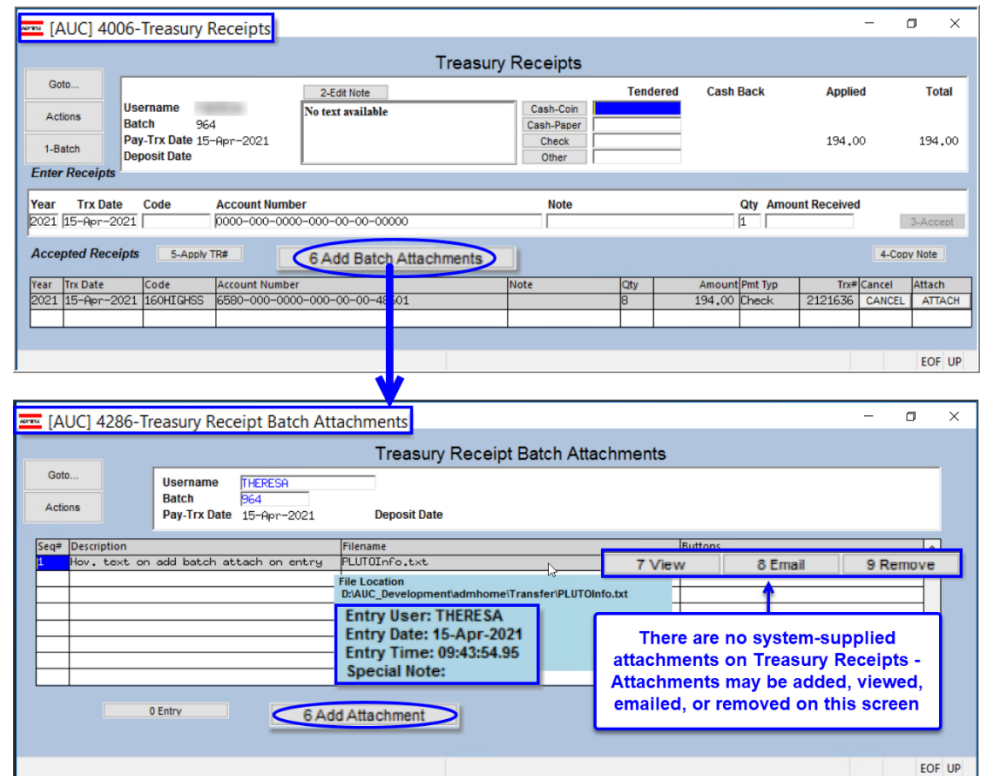

#### **Collections Treasury Receipts [6 Add Batch Attachments]**

**Figure 22 The TR Batch Attachments screen is accessed via the [6 Add Batch Attachments] button during TR entry**

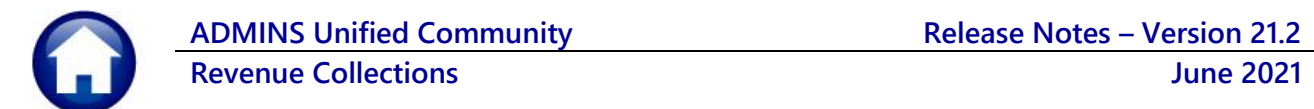

# <span id="page-17-0"></span>**5.6. #4306 – MLC History**

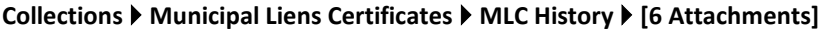

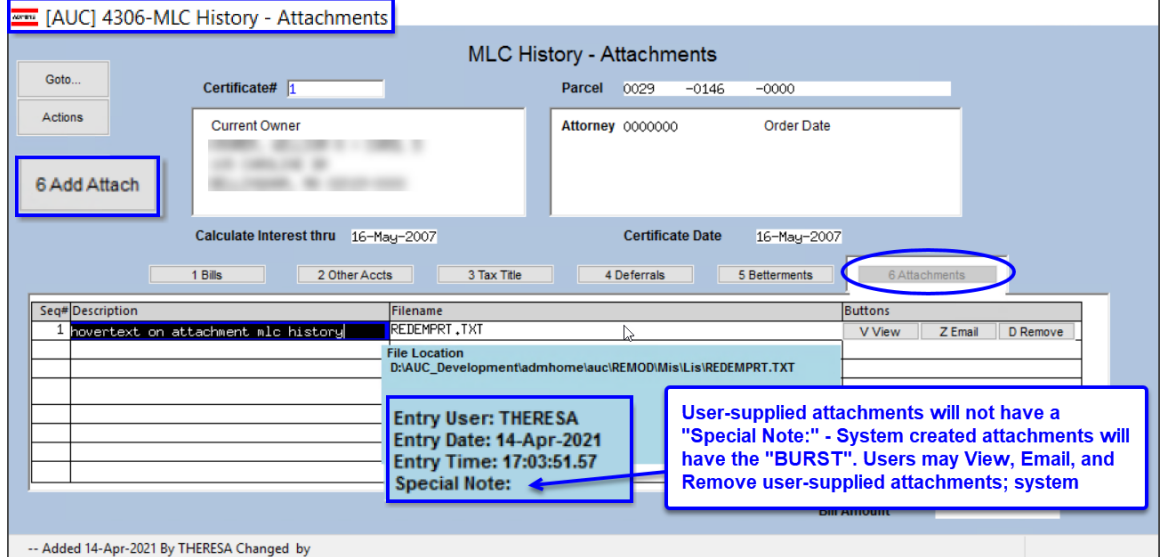

**Figure 23 After MLCs are posted, files may be attached here**

# <span id="page-17-1"></span>**5.7. #4315 – Attorney Table**

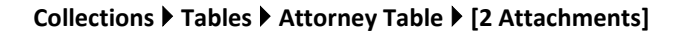

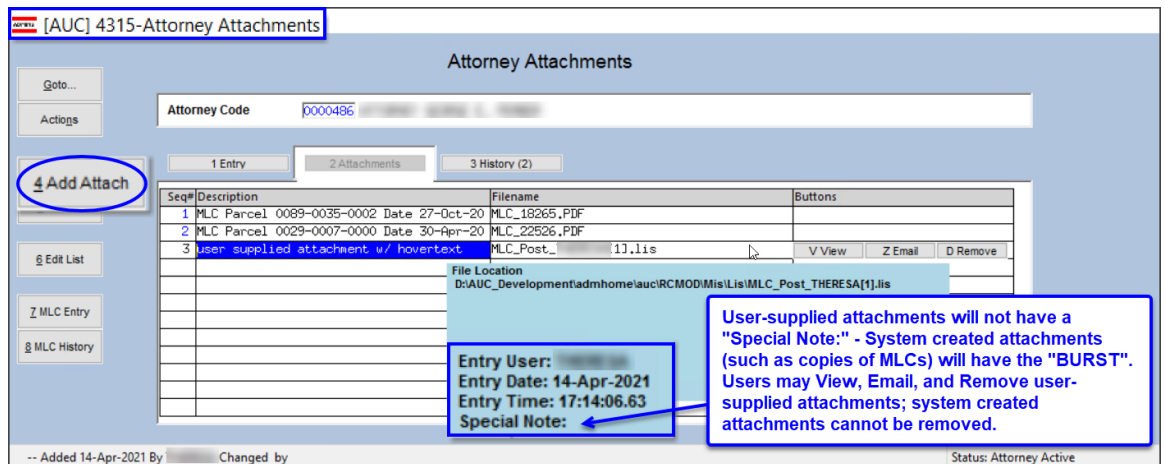

**Figure 24 The Attorney Attachments table**

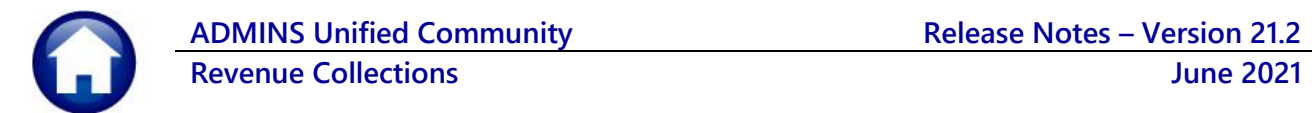

# <span id="page-18-0"></span>**5.8. #4821 – Deferral Attachments**

**Collections Deferrals Deferrals Process Menu Enter Bills for Deferral [Attachments]**

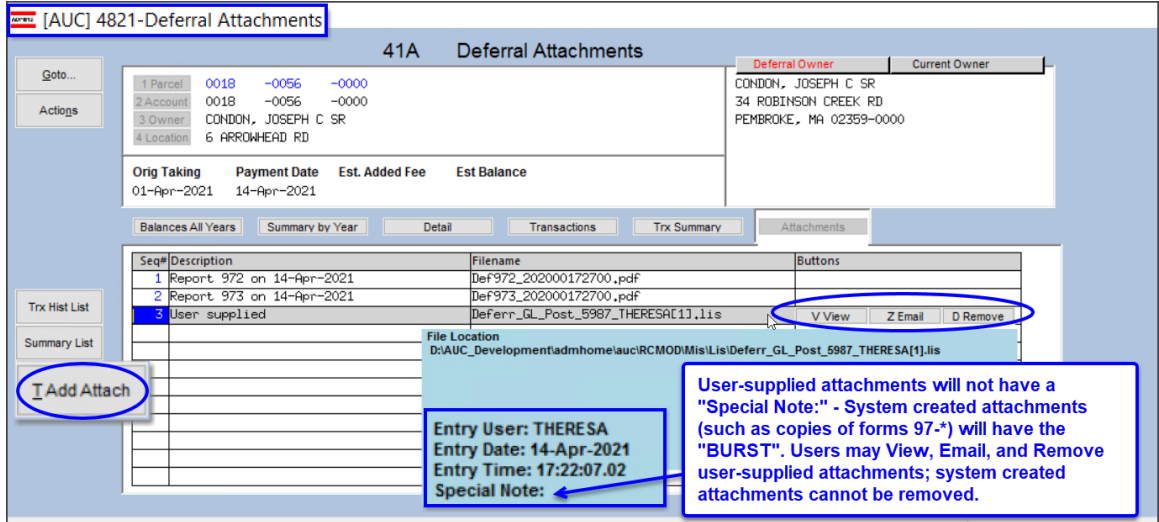

**Figure 25 The attachments tab for deferrals includes the enhanced hovertext**

[ADM-AUC-SY-8171]

# <span id="page-18-1"></span>**6. [ADMINS.COM](https://admins.com/videos) TRAINING VIDEOS**

The **ADMINS** training videos were converted to provide **19 YouTube** features, such as pause, rewind, fast forward, closed captions, and playing at faster speed. This training is restricted to "Customers Only". Need credentials? Go to: [Contact Us |](https://admins.com/contact-us)  [ADMINS, Inc.](https://admins.com/contact-us) and follow the instructions in the quick start guide. Then, use the link to access th[e Videos | ADMINS, Inc.](https://admins.com/videos)

[ADM-AUC-WEB-2]

# <span id="page-18-2"></span>**7. HELP REFERENCE LIBRARY**

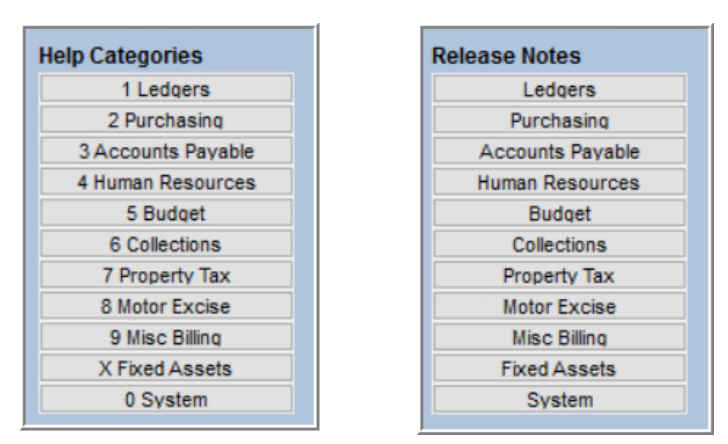

**ADMINS** made changes to the **Collections** and **Tax** release notes library structure. The Collections release notes used to be listed for all quarters, then listed Treasury Receipt release notes for each quarter, as shown i[n Figure 27.](#page-19-1) 

Now, each quarter's release notes are listed in chronological order, as shown in [Figure 28,](#page-19-2) with the most recent at the top, making it easier to find the most recent documents.

<span id="page-18-3"></span>**Figure 26 Help Categories and Release Notes structure are now the same** 

# <span id="page-19-0"></span>**7.1. Tax and Collections Release Notes Libraries [Enhancement]**

**AUC Release Notes - Tax** 

**AUC Release Notes - Tax** 

 $\overline{\sigma}$ 

**AUC Release Notes - Tax** 

ada a M

 $\times$ 

Tax Title and Deferrals

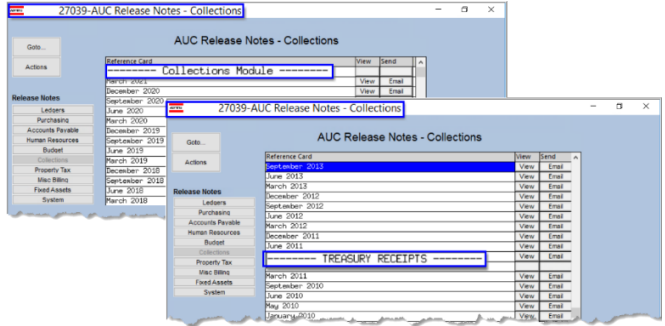

<span id="page-19-1"></span>**Figure 27 Before – All Collections were listed, then Treasury Receipts**

Real Estate Module

 $\mathbf{G}$ oto. Actions

Collections

Misc Billing<br>Elvert Asset

------ Personal Property Module

 $Goto$ 

Actions

se Notes

Budget

27038-AUC Release Notes - Tax

rch 202:

**AUC Release Notes** - Tax

27038-AUC Release Notes - Tax

Reference Card

ieptem er 2020 une 20 arch 2020  $r$  2019

yne

2019  $ine 2019$ rch 2019 sptember 2018 me 2018 arch 2018 2017

2012

KETT [AUC] 27038-AUC Release Notes - Tax

eptember<br><mark>une 2020</mark>

arch 2020 cember 2 eccember 20<br>Tune 2019<br>March 2019

une 2018

ept enher  $ine$  2017

 $arch$   $2018$ ecember 20

27038-AUC Release Notes - Tax

Reference Card

rch 202

epter  $une$  2

ember 20

September 2019<br>June 2019<br>March 2019

 $-2018$ 

 $202$ ecember 2020<br>eptember 2020<br>une 2020

Goto Actions

ked Asse

Goto.

Actions

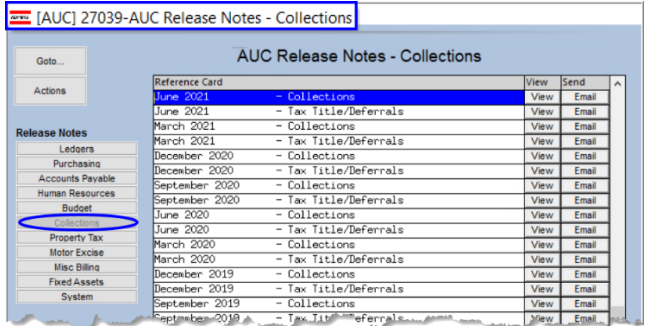

<span id="page-19-2"></span>**Figure 28 After – The release notes for Collections and Tax Title/Deferrals are listed chronologically, with the most recent at the top**

> The **Collections** release notes include **Revenue Collections, Tax Title/Deferrals**, and **Treasury Receipts** "stand alone" prior year notes.

> In the **Collections Release Notes** library, page down to find older **Treasury Receipts** release notes, as March 2011 was the last time Treasury Receipts were self-contained. Now, **Treasury Receipts** release notes are included as part of the **Revenue Collections** release notes.

> **Tax Title/Deferrals** used to be included in the **Tax** release notes; they were moved to the **Collections** release note library.

**Motor Excise** release notes are now in their own library, separate from **Tax**. This new structure mimics that of the Help Reference Library as shown in [Figure 26.](#page-18-3)

**Figure 29 Before – Real Estate, Tax Title, Personal Property and Motor Excise were all in the Tax Release Notes**

---- Motor Excise Module -

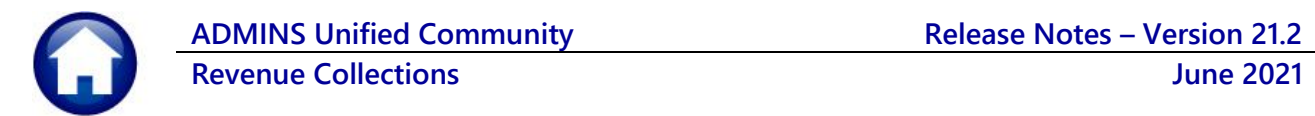

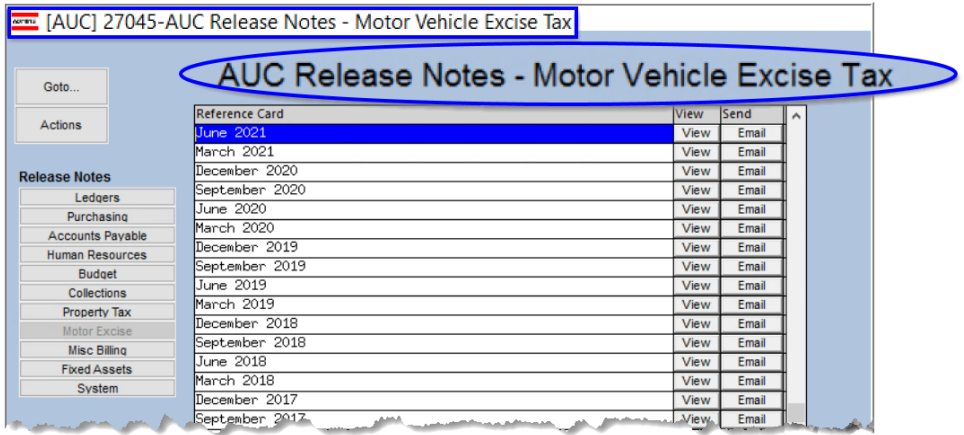

**Figure 30 Motor Vehicle Excise Tax Release Notes are now "stand alone" in their own screen**

[ADM-AUC-SY-8189]

## <span id="page-20-0"></span>**7.2. New or Updated Documents**

**ADMINS** added the following new or updated documents to the Help Reference Library.

- TREASURY RECEIPTS RC–1320 Treasury Receipts [Updated]
- RC-1355 Supplemental Appropriations JE from Treasury Receipts [New] • SITE SPECIFIC RC–1730 Cranston, RI Income Tax Offset Export [Updated] RC-1750 Cranston, RI Account Status Codes [Updated] • SYSTEM SY–170 System Administration Kit [Updated]

**ADMINS** Property of ADMINS, Inc. No unauthorized use, distribution or reproduction permitted. Page 21 of 21 Page 21 of 21